## 健保卡元件\_Linux(Firefox 瀏覽器) 設定說明

### 安裝完健保卡元件後,使用 Firefox瀏覽器需完成新增信任憑證機構設定

1.點選應用程式選單中**設定** 或 空白頁右上方齒輪

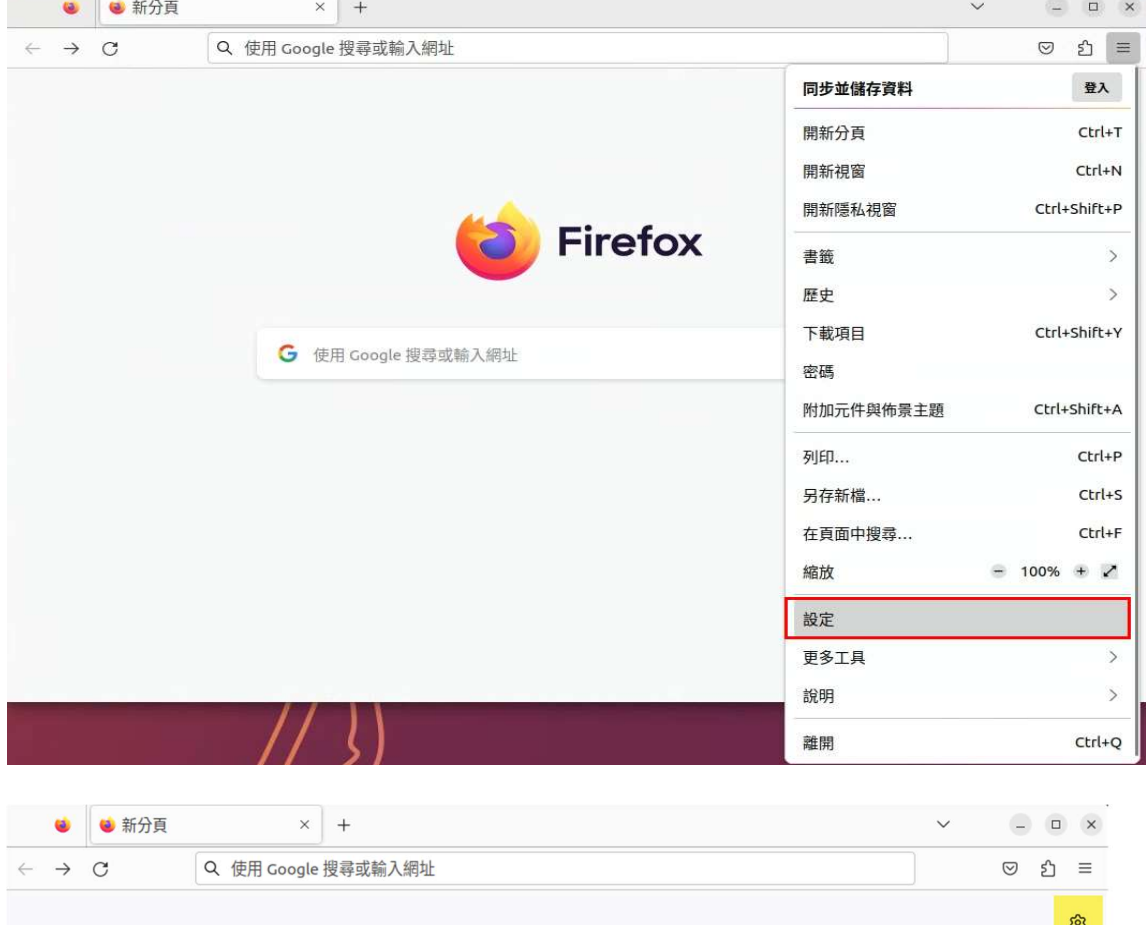

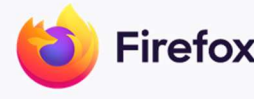

G 使用 Google 搜尋或輸入網址

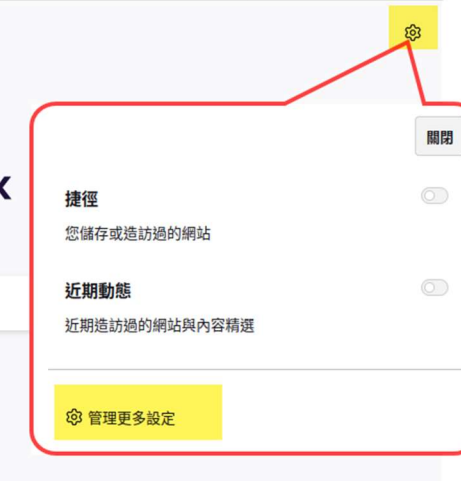

#### 2. 選取左方隱私權與安全性

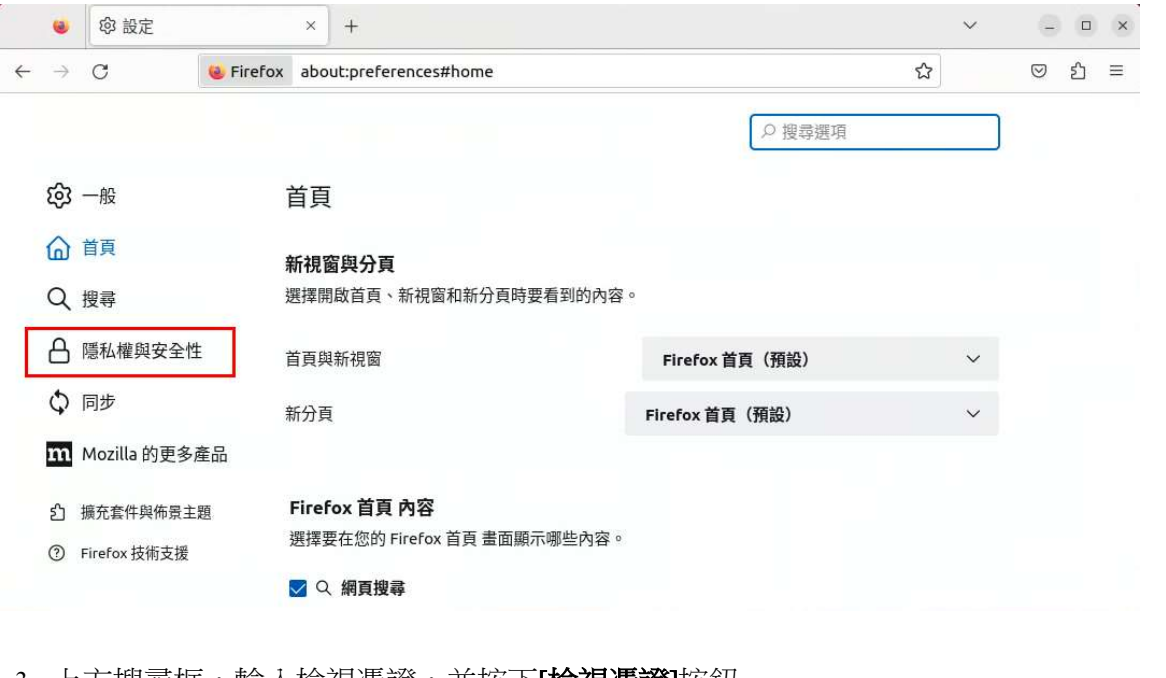

3. 上方搜尋框,輸入檢視憑證,並按下**[檢視憑證]**按鈕

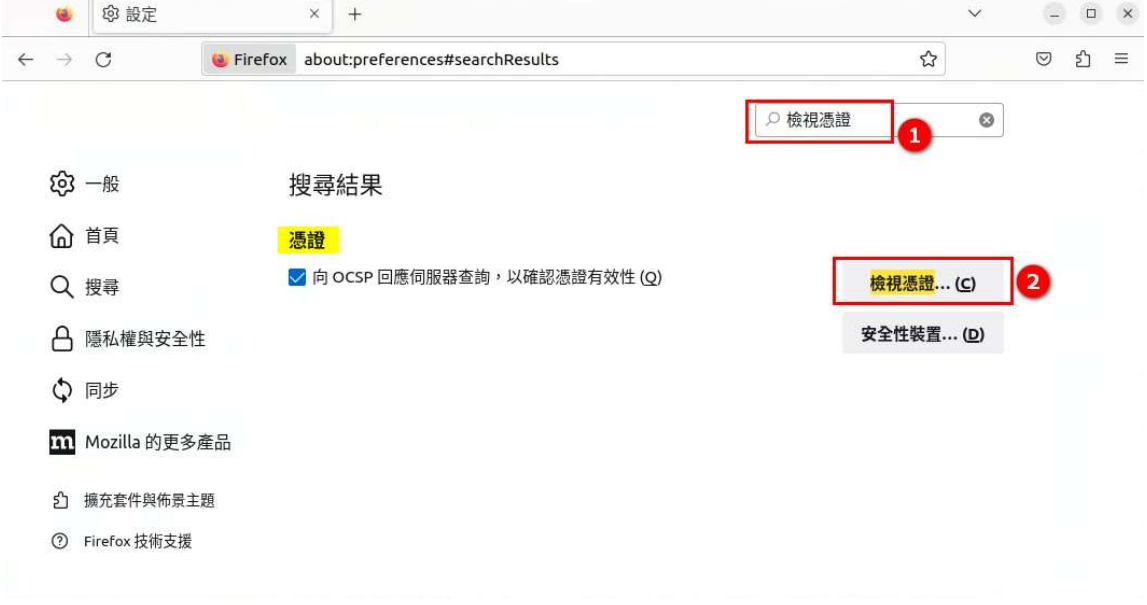

### 4. 開啟**憑證管理員**視窗,選擇**憑證機構**,並按下[匯入..(M)]按鈕

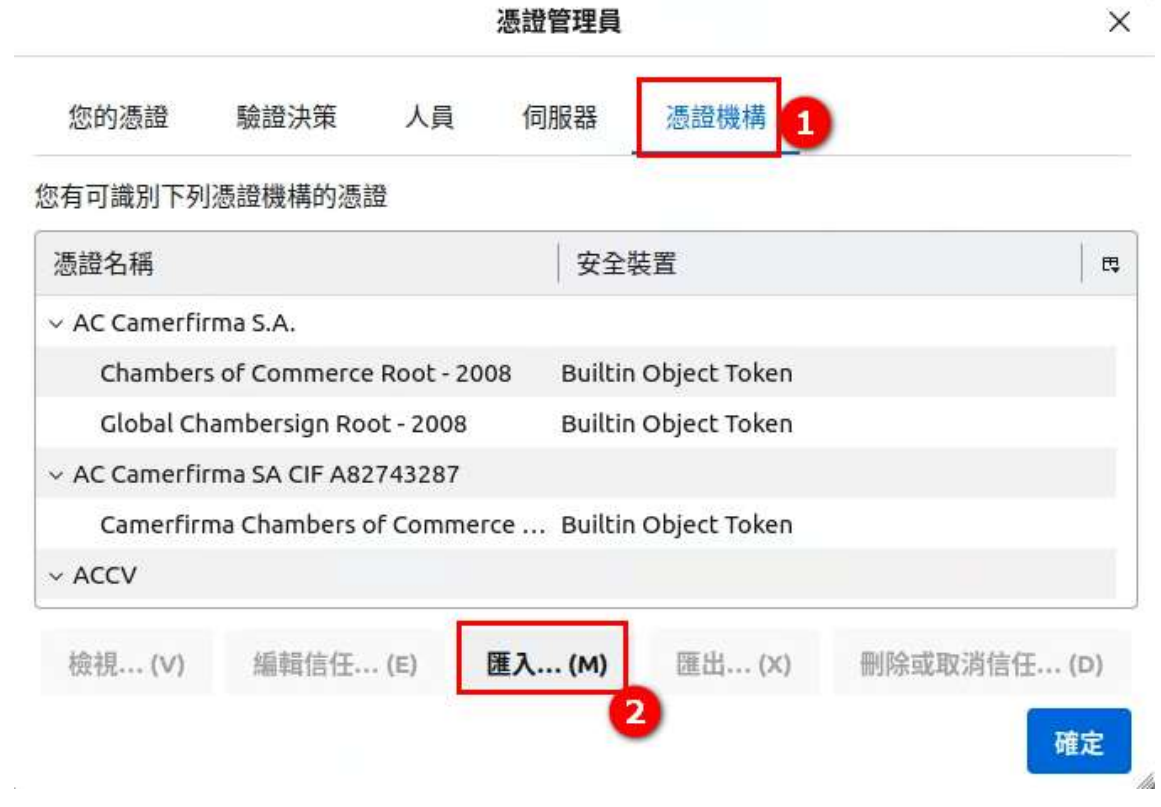

# 5. 選擇 NHIRootCA.crt 檔案,並按 [Select] 按鈕

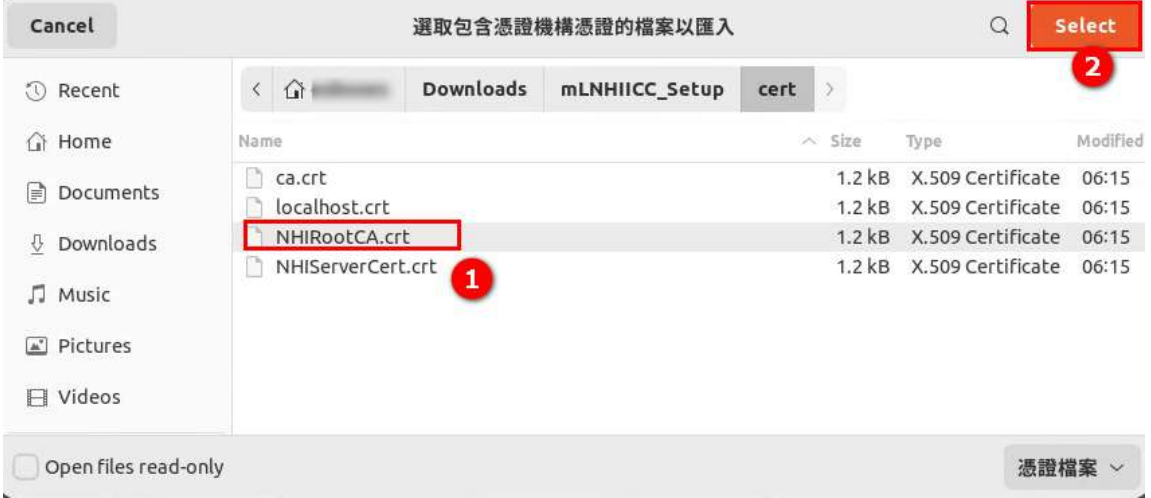

6. 勾選**信任此憑證機構以識別網站**, 按下[確定]按鈕

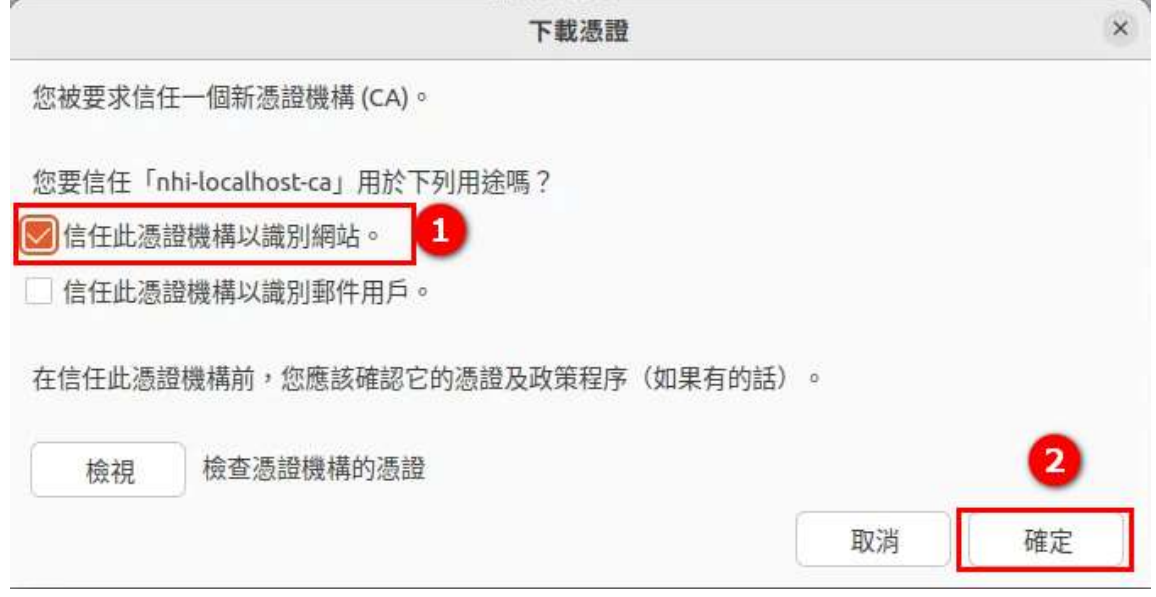

#### 7.按下[確定]按鈕,關閉**憑證管理員**

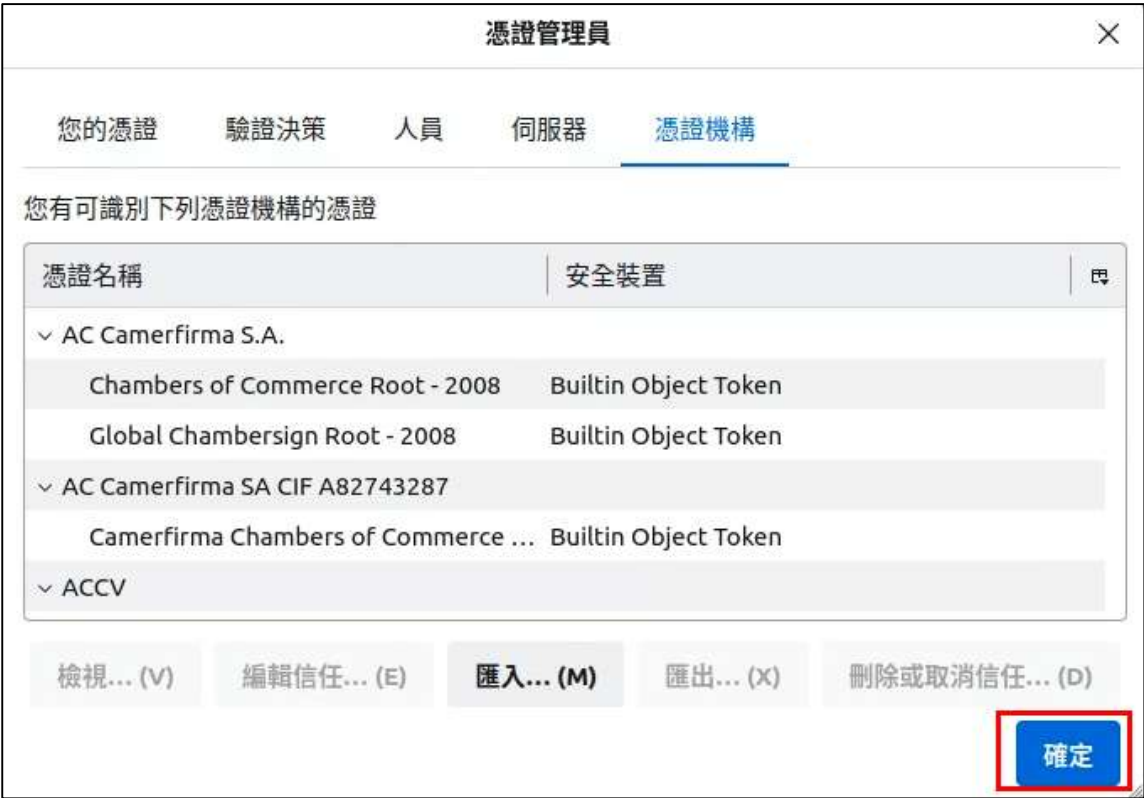

#### 8.檢測健保卡元件

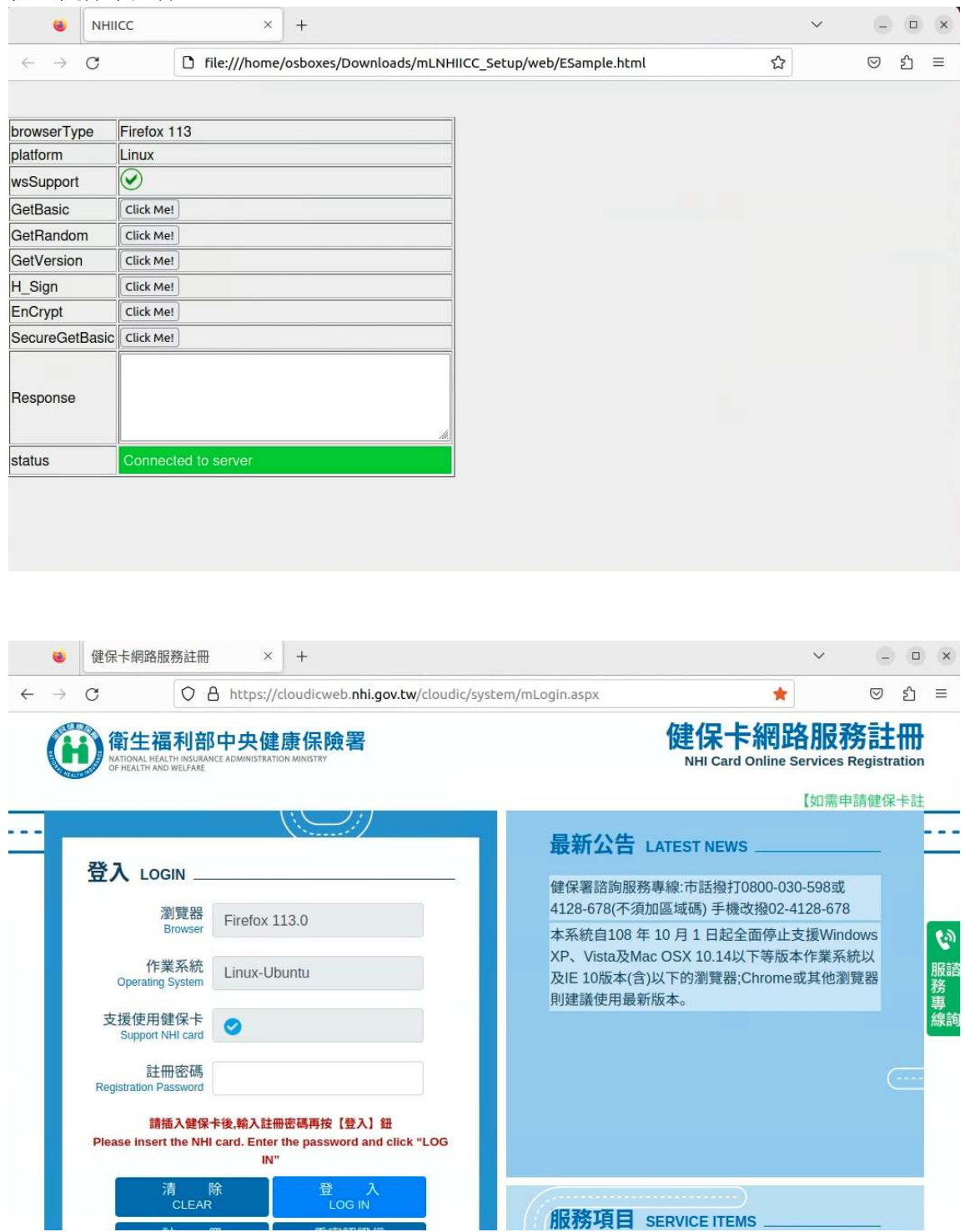

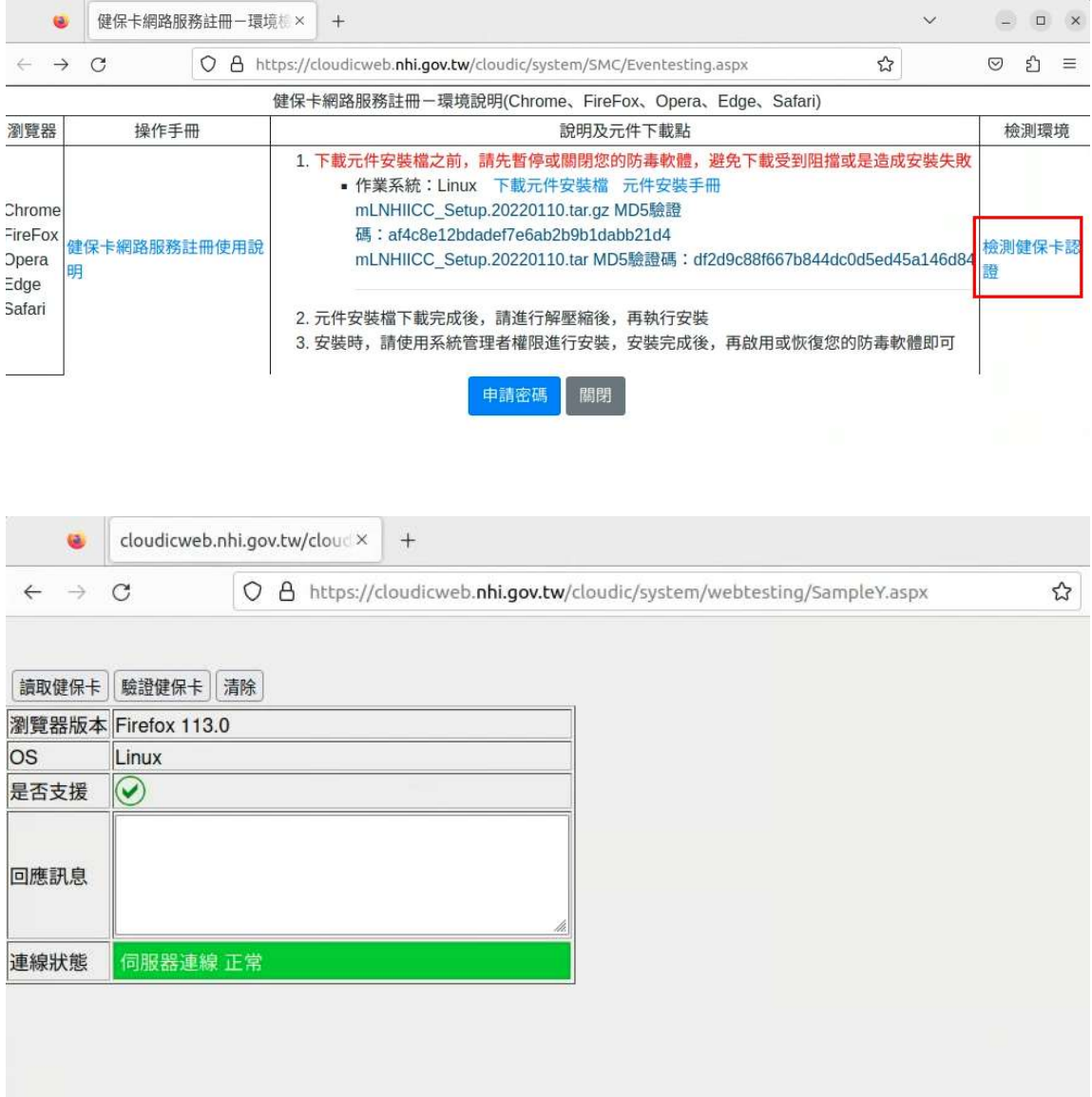